# MG4 User Manual

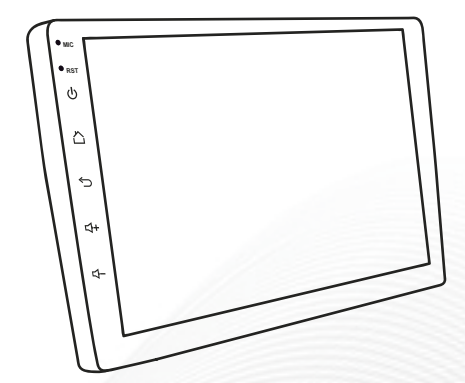

## Car Multimedia Android

#### **Important note:**

please install the MG4 Multimedia into your car by professional engineer, with all the necessary accessories.

#### **Home page:**

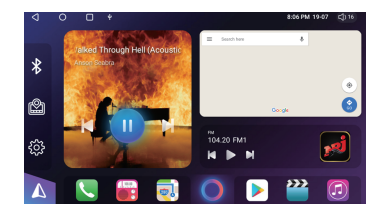

**Multi buttons on the left side of home page**

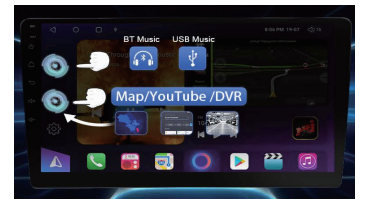

- 1) Shift of "BT Music / music" as a hotkey.
- 2) Shift of "MAP /DVR/YouTube" to have the embedded interface on homepage for your most convenience.
- ◆ Press the icon **to launch APP menu**

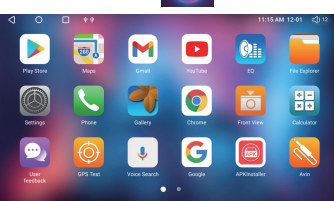

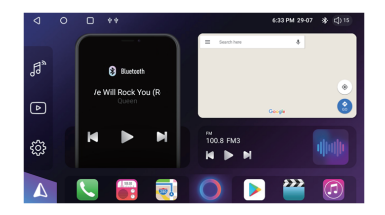

**Set up your favorite application onto the home page**

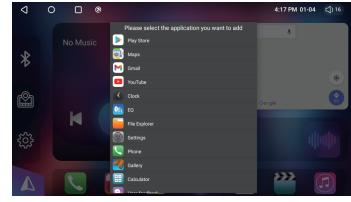

Long press the icon on the bottom, and set up the favorite APK at the specified location.

#### **Menu bar**

Slide down the screen and pop up the menu bar to get hot keys

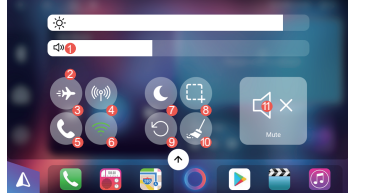

- **7** Night mode
- **3** Screenshot
- **9** Reboot

WiFi, short press to turn on/off, long 6

 $\bullet$  Brightness adjustment <mark>❷</mark> Volume bar ❸ Flying mode ❹ SIM data

press to enter

**B** Bluetooth, click to enter the Bluetooth

- <sup>1</sup> Data cleaner (Clean up the memory, end the running
- **1** application, and release the memory)

page

<sup>**<sup>1</sup>**</sup> Mute

#### **Navigation**

1) Network installation: log in [play store] to search for the navigation name-download and install (connect to the network).

2) Manual installation: Connect the U disk/SD card device with the navigation APK, etc., to the car's USB-open [APK installer]/ [file manager]-find the corresponding directory and click to install.

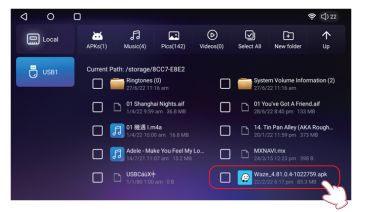

#### **Wallpaper option**

**Fast entering:** press the empty place on home page and enter the wallpaper setting

- **ES File Exploler**
- **Gallery**

1 2

- **Internal wall paper**
- **Live wallpapers**

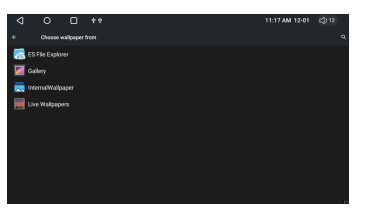

 $\overline{\mathbf{6}}$ 

 $22$  $\overline{\mathbf{z}}$ 

♦ Press this button **in the and get a video floating window** 

ы

 $B$   $\Box$   $\times$ 

89.30 FM

#### **Music menu**

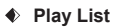

 $\mathbf{E}$ 

 $\bullet$ 

 $\Box$ 

#### **Playing page**

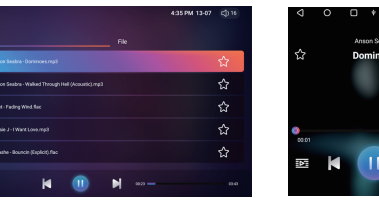

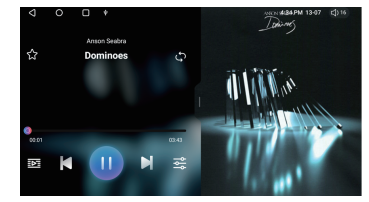

#### **Following buttons can pop up the Play list or Album**

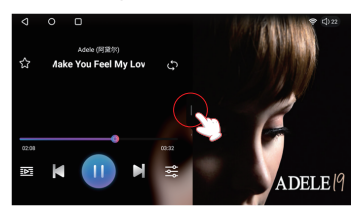

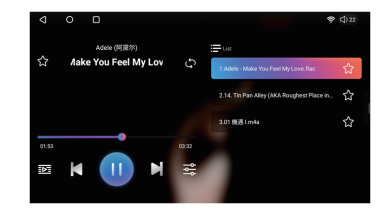

#### **Video**

- 1) All all videos shown up here for your choice.
- 2) Internal local video from RAM.
- 3) USB videos shown up here from USB

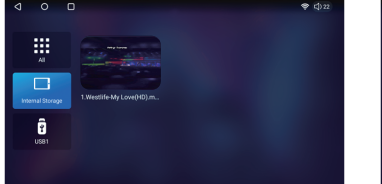

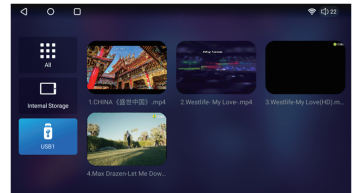

#### **Playing page**

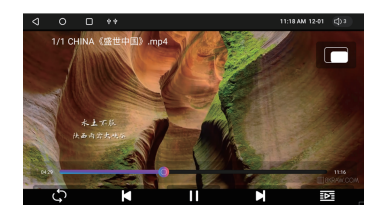

#### **Bluetooth**

When the Bluetooth device is not connected, set up the page to view the device name and PIN code.

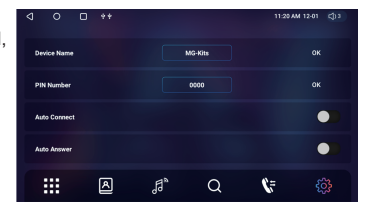

#### **Connection process**

Enter the pairing interface--click to search for devices--Click the name of the device that needs to be paired, the phone will pop up a PIN code box enter the PIN code 0000, wait for 5-7 second connection.

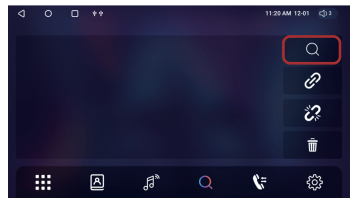

**Bluetooth music**

 $\frac{3}{2}$   $\frac{4}{3}$ 

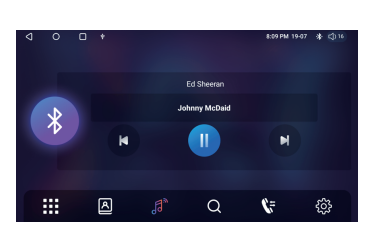

#### **Phone book downloading**

1) After Bluetooth connection, choose " Allow phone book synchronization " on your mobile phone.

2) Click  $\Box$  to down load the phone book

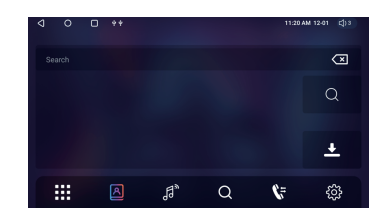

#### **Phone call**

Bluetooth menu can be minimized during phone call and use the map / music / video at the same time.

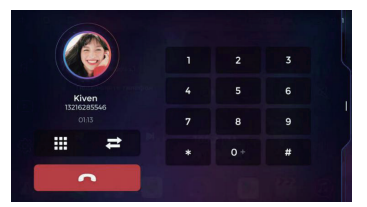

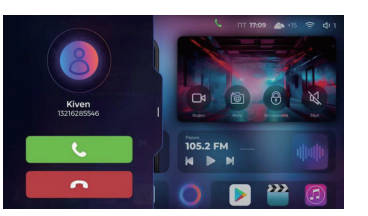

5 6

106.50

### **Radio**

**Preset station, shift from FM1 to FM3 or AM1 to AM3 ( totally 18 preset station)** 

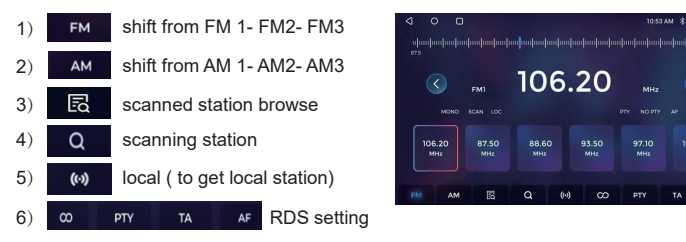

#### **DSP settings**

**48 channels bands EQ, subwoofer output, set up your favorite sound effect.**

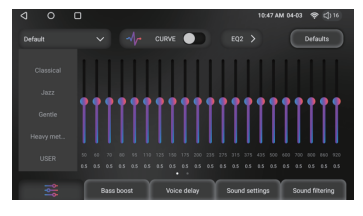

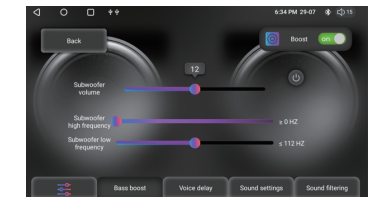

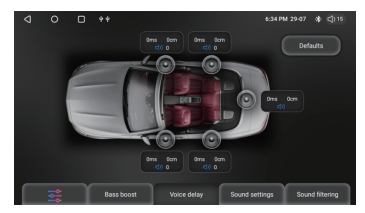

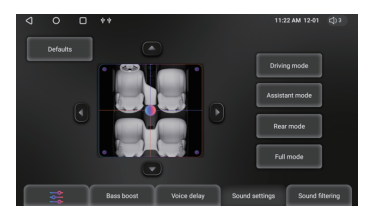

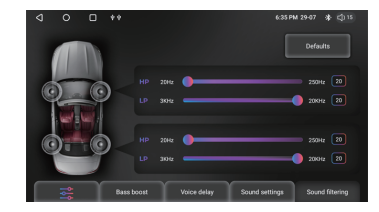

#### **Zlink5 for phone link of CarPlay / Android Auto**

#### **Wireless connection**

- 1) Turn on "Wi-Fi" of mobile phone
- 2) Connect Bluetooth between mobile & MG4
- 3) Click Zlink 5 APK, connecting process starts, wait for around 50 seconds for first time connection.
- 4) Zlink5 connected, CarPlay and Android Auto function available.
- **Wired connection via USB adaptor, use CarPlay / Android Auto functions.**

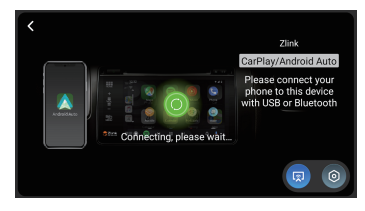

#### **Enjoy the functions from CarPlay / Android Auto.**

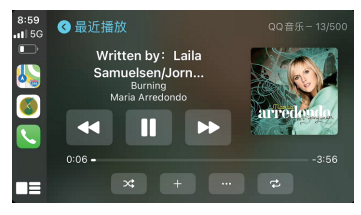

For CarPlay

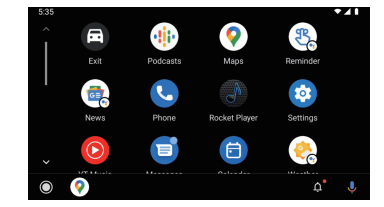

For Android Auto

7 8

#### **Panel key light color setting**

Choose the color to match your vehicle

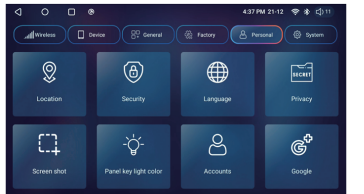

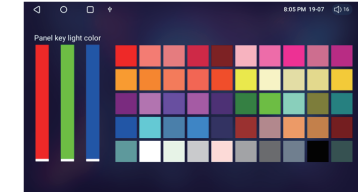

#### **General settings:**

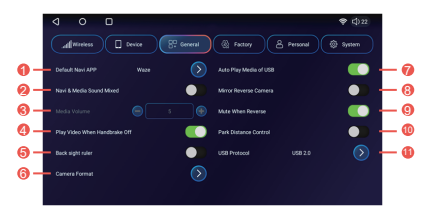

- $\bullet$ Default Navi APP: set up the navigation APK for main page
- 2 Navigation sound & media sound mixed - ON/OFF ( ON as default)
- 8 Navigation volume / media volume proportion when their sound mixed
- $\bullet$ Video playing enable / disable during driving
- 6 Back side line ON / OFF when turns rear gear
- <u>ິດ</u> Camera format - system will defect the format automatically at first time rear gear. If there is special format, set it up manually accordingly.
- $\bullet$ Auto play media from USB: ON - when USB flash is inserted, media plays automatically
- $\Omega$ Mirror reverse camera - ON/ OFF
- $\Omega$ Mute when reverse - ON/ OFF
- 10 Part distance control: parking sensor function enable / disable
- **11** USB protocol: USB 2.0 as default; shift to USB 1.0 if vehicle needs.

#### **Factory Settings:**

Enter factory setting with password: 121212

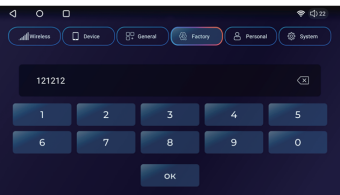

#### **(1) Set up the booting logo (2) CAN Bus protocol set up:**

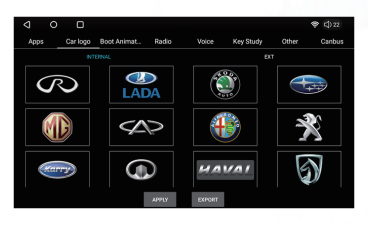

Click the logo ( internal or external USB) click Apply - device reboot with logo booting.

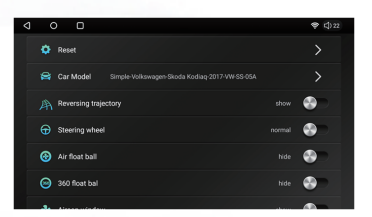

9 <u>10</u>

## **Notice**

- Install the necessary applications from Android Play Market for your convenience.
- Install the external equipment for more extended functions to cooperate with MG4 Multimedia.
- Set up the amplifier / parking sensor / CAN Bus protocol, etc. to match your vehicle.

**Wish you a pleasant journey with MG4.**